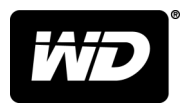

# WD SSD Dashboard™ SSD Dashboard

Manuel utilisateur

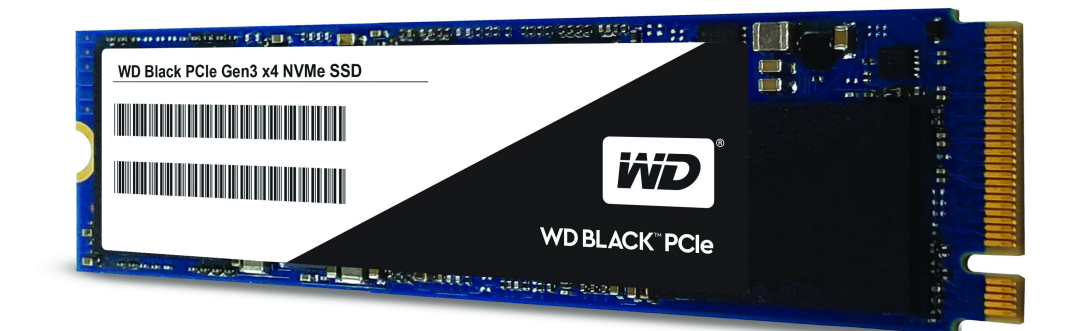

## <span id="page-1-0"></span>Accès à l'assistance en ligne

Visitez notre site web d'assistance <http://support.wdc.com>et sélectionnez l'une des rubriques suivantes :

- **Téléchargements** Téléchargez les logiciels et les mises à jour pour votre produit WD.
- **Enregistrement** Enregistrez votre produit WD pour obtenir les dernières mises à jour et nos offres spéciales à l'adresse <http://register.wdc.com>
- **Services de garantie et retours** Obtenez des informations de garantie, de remplacement de produit (RMA), d'état de RMA et de récupération de données.
- **Base de connaissances**  Recherchez par mot clé, phrase ou numéro de réponse (Answer ID).
- **Installation** Obtenez de l'aide à l'installation de votre produit ou logiciel WD.
- **E** Communauté WD Partagez vos idées et entrez en contact avec d'autres utilisateurs à l'adresse <http://community.wdc.com>

# Table des matières

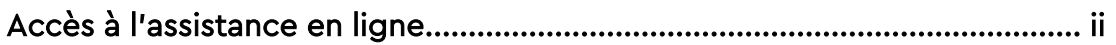

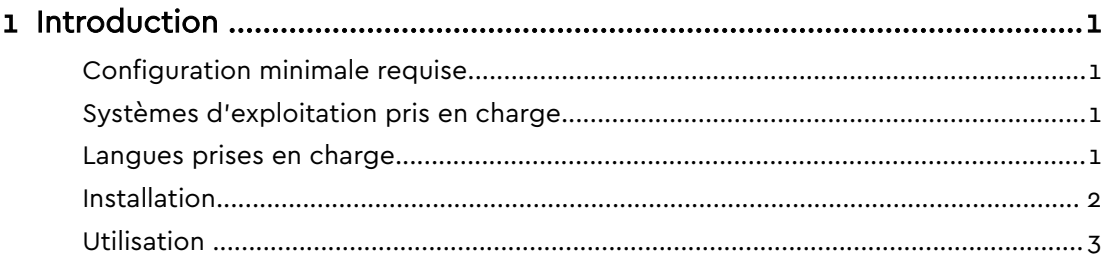

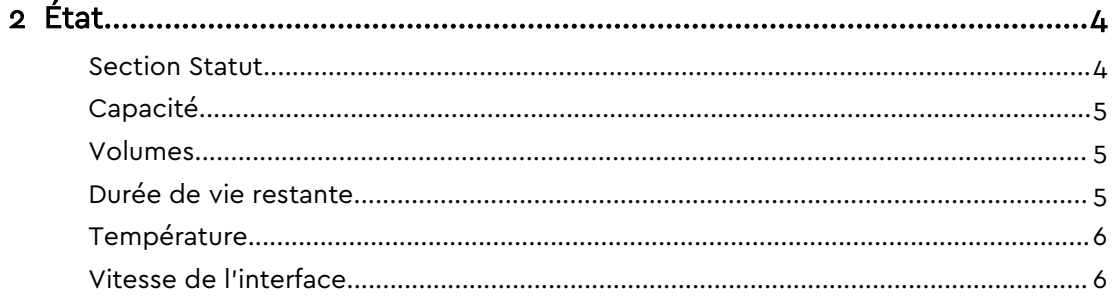

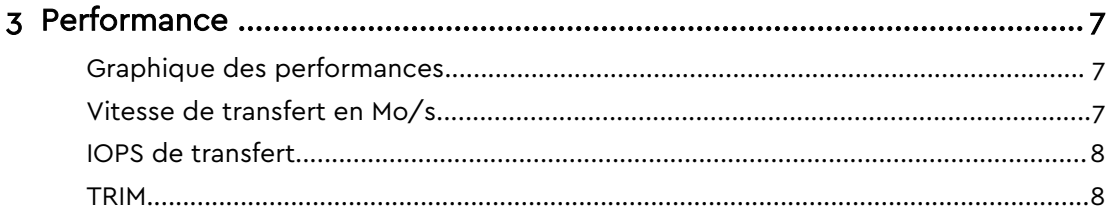

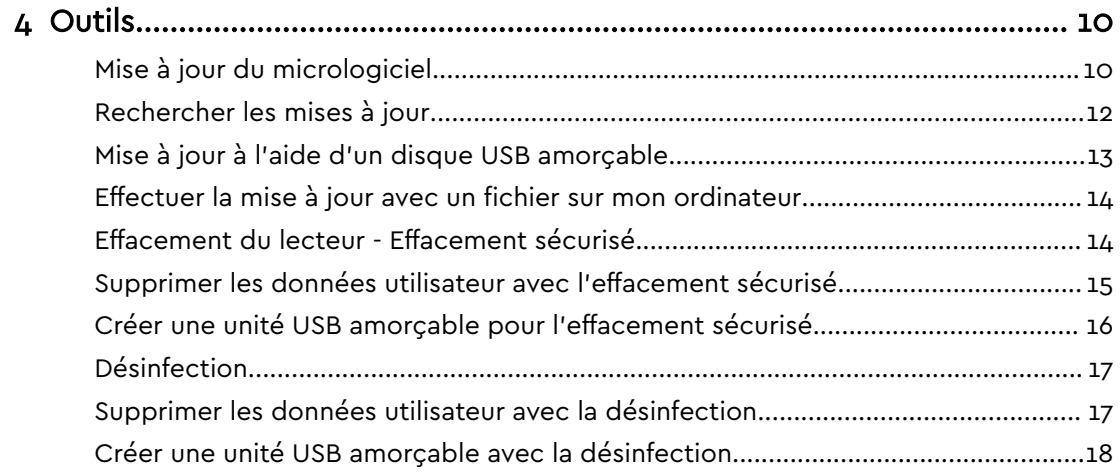

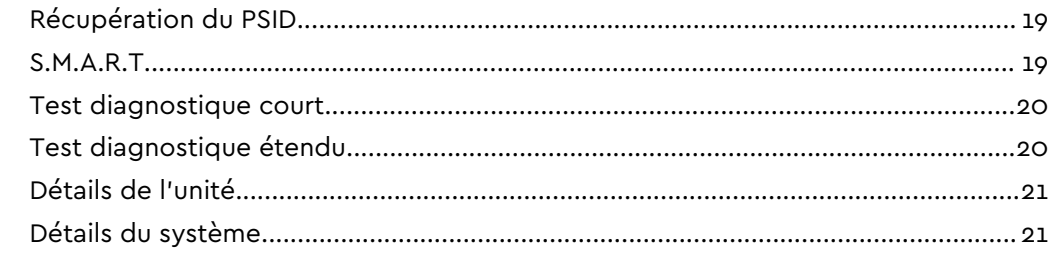

#### Démarrage du tableau de bord WD SSD en même temps que Windows............... 23 Configurer les alertes de notification du tableau de bord WD SSD........................ 24

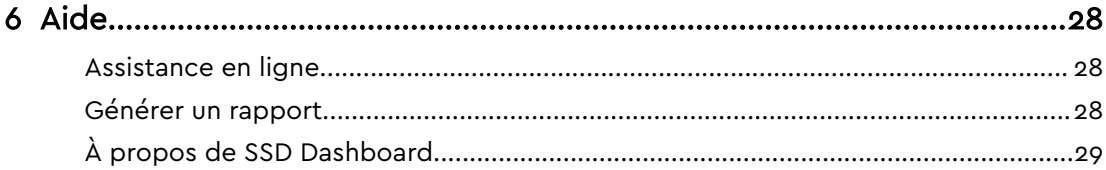

## <span id="page-4-0"></span>Introduction

Configuration minimale requise Systèmes d'exploitation pris en charge Langues prises en charge [Installation](#page-5-0) [Utilisation](#page-6-0)

## Configuration minimale requise

Le tableau de bord WD SSD est une application pour Microsoft Windows. Les droits d'administrateur sont requis pour l'installation et l'exécution de l'application.

## Systèmes d'exploitation pris en charge

- $\blacksquare$  Windows 7 (32 ou 64 bits)
- $\blacksquare$  Windows 8.1 (32 ou 64 bits)
- $\blacksquare$  Windows 10 (32 ou 64 bits)

#### Langues prises en charge

Le logiciel prend en charge dix-sept langues :

- Tchèque
- Danois
- Néerlandais
- Anglais
- Français
- Allemand
- Italien
- Japonais
- Coréen
- Polonais
- Portugais
- Russe
- Chinois (simplifié)
- **Espagnol**
- Suédois
- Chinois (traditionnel)
- Turc

## <span id="page-5-0"></span>Installation

Vous pouvez télécharger la version actuelle du tableau de bord WD SSD à partir de <http://support.wdc.com>.

Une fois le téléchargement du fichier effectué, procédez comme suit pour installer l'application.

1. Double-cliquez sur l'icône du fichier **WDSSDDashboardSetup.exe** pour lancer l'installation.

**Remarque:** Pour annuler l'installation, cliquez sur le signe **X** dans le coin supérieur droit de la boîte de dialogue.

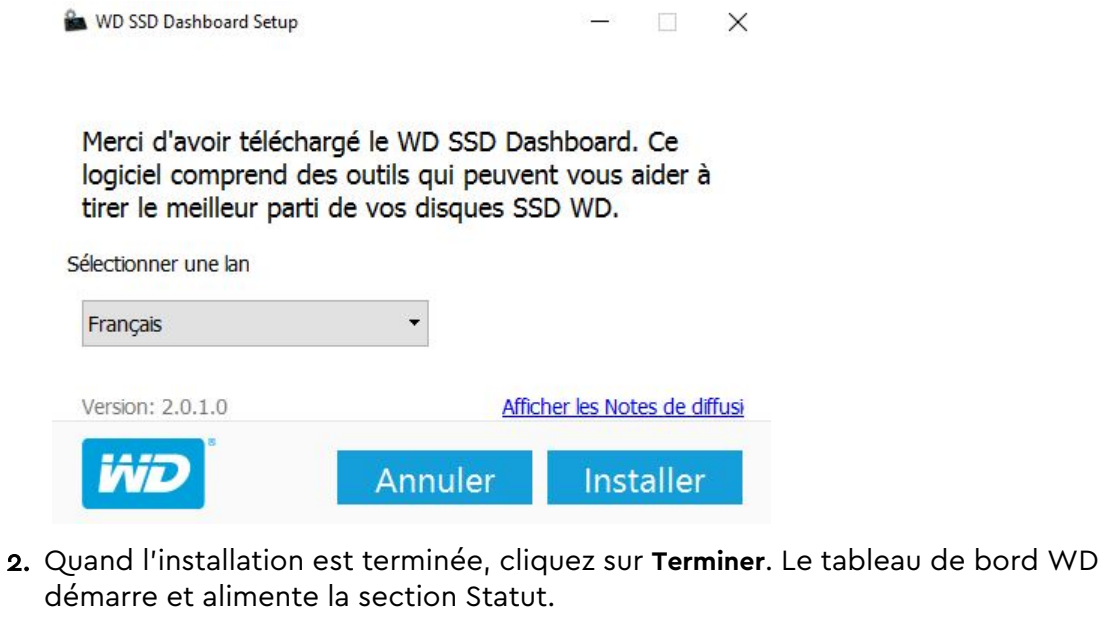

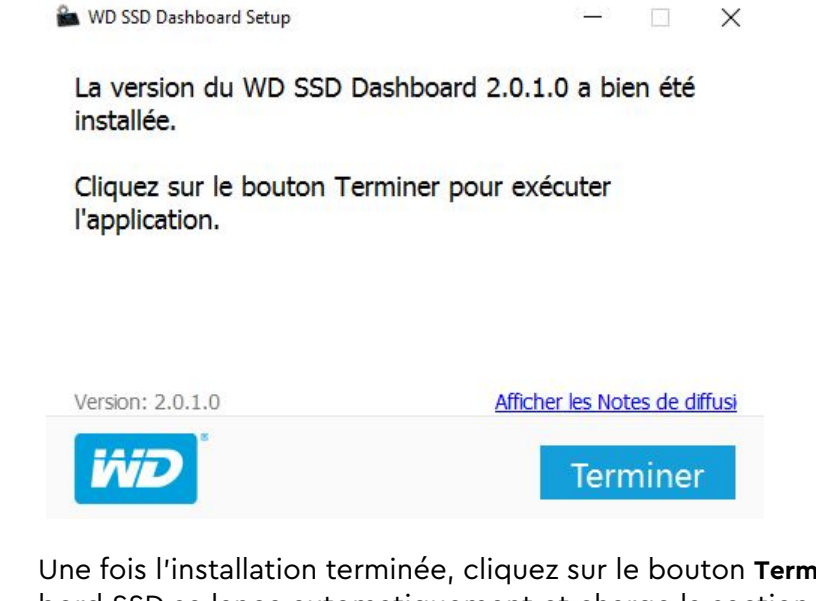

Une fois l'installation terminée, cliquez sur le bouton **Terminer**. Le tableau de bord SSD se lance automatiquement et charge la section Statut.

**Remarque:** Pour effectuer une mise à jour du micrologiciel, voir [Mise à jour du micrologiciel.](#page-13-0)

## <span id="page-6-0"></span>Utilisation

Le tableau de bord WD SSD lance automatiquement une recherche des unités SSD WD après son lancement.

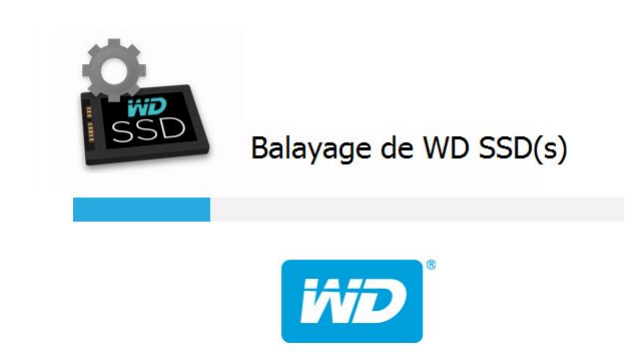

Si aucune unité SSD WD n'était connectée au système au moment de l'installation de l'application, ou si une unité SSD spécifique n'apparaît pas dans le tableau de bord, rebranchez l'unité en question, puis cliquez sur l'icône **Actualiser** à droite du menu déroulant Sélectionner le lecteur, afin de relancer la recherche des unités SSD WD sur le système.

Une fois que toutes les unités SSD ont été détectées, vous pouvez sélectionner une unité spécifique en cliquant sur le menu déroulant **Sélectionner le lecteur**.

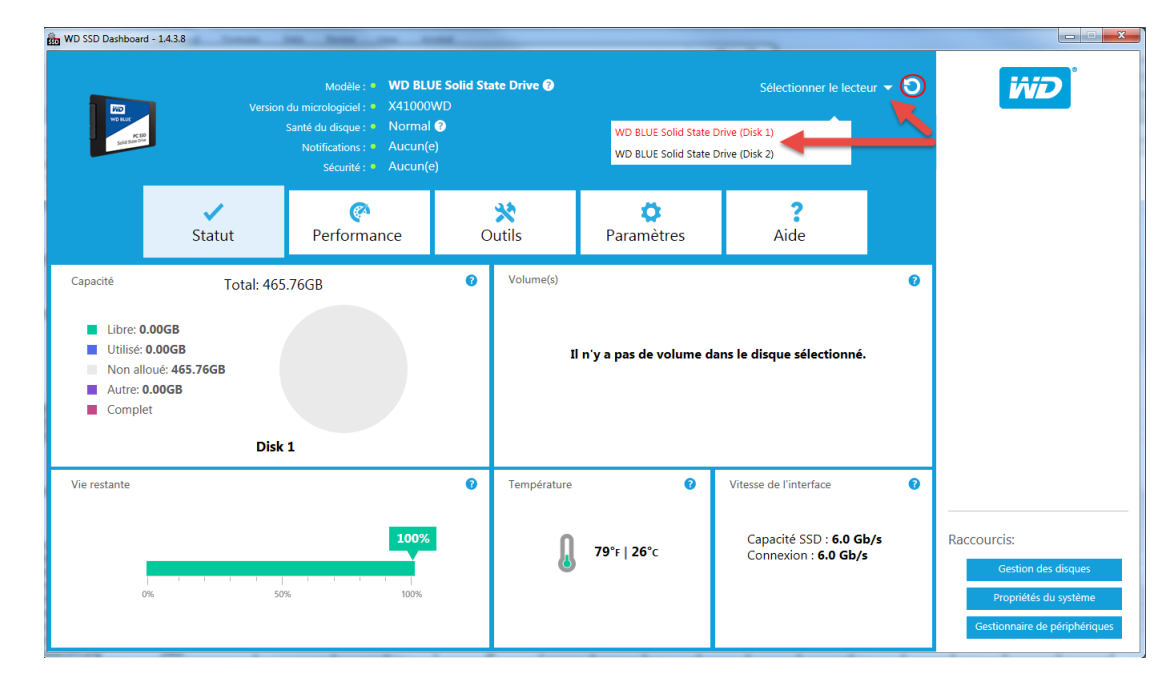

## <span id="page-7-0"></span>État

Section Statut [Capacité](#page-8-0) [Volumes](#page-8-0) [Durée de vie restante](#page-8-0) **[Température](#page-9-0)** [Vitesse de l'interface](#page-9-0)

## Section Statut

La section État indique l'état de santé global de l'unité sélectionnée.

**Remarque:** Pour sélectionner une unité SSD, cliquez sur le menu déroulant **Sélectionner le lecteur**.

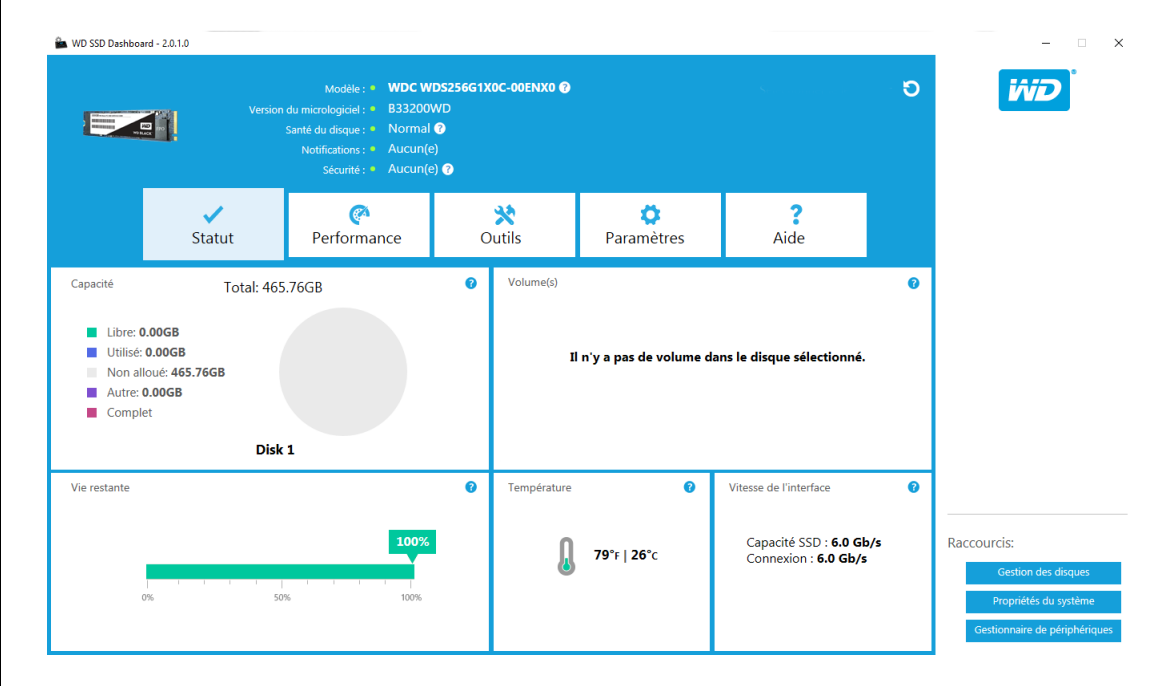

Les informations suivantes sont affichées en haut de l'écran État :

- **Modèle** : nom de modèle du produit de l'unité WD SSD sélectionnée.
- **Version du micrologiciel** : numéro de version du micrologiciel installé sur l'unité WD SSD sélectionnée.
- **Santé du disque** : récapitule l'état actuel de l'unité SSD sélectionnée sur la base des attributs de la technologie d'auto-surveillance, d'analyse et de rapports (S.M.A.R.T.).
	- Normal : l'état de l'unité est satisfaisant.
- <span id="page-8-0"></span>◦ Mauvais : le nombre de blocs de rechange a atteint le seuil minimal ou l'unité est en surchauffe. En cas de nombre de blocs de rechange insuffisant, remplacez ce lecteur par une nouvelle unité WD SSD.
- **EX Notifications** : les notifications telles que les mises à jour de logiciels ou du micrologiciel ou les avertissements des attributs S.M.A.R.T. s'affichent dans cette zone.
- **E Sécurité** : si le disque dur sélectionné prend en charge la sécurité, cette zone sera visible.
	- L'option « Non activé » s'affiche si le protocole de sécurité est inactif.
	- Si le protocole de sécurité est activé, son nom s'affiche, par exemple « TCG Opal 2.0. »

## Capacité

En termes de capacité de stockage telle qu'indiquée sur les étiquettes des emballages et des périphériques, un giga-octet (Go) = un milliard d'octets, et un téra-octet (To) = un trillion d'octets. Sur le tableau de bord WD SSD et dans des dossiers Windows, la capacité accessible totale est variable selon l'environnement d'exploitation et la capacité affichée dépend de la méthode de calcul de la capacité totale adoptée par le système d'exploitation Windows.

- **Turquoise : espace libre**
- **Bleu : espace utilisé**
- Gris : espace non alloué
- Violet : autre
- Rose : complet

## Volumes

Le graphique indique les volumes des unités reconnues par Windows.

- Vert : espace libre
- **Bleu** : espace utilisé
- Rouge : aucun espace libre

## Durée de vie restante

Le pourcentage de durée de vie restante représente le nombre d'écritures résiduelles que l'unité sélectionnée peut effectuer au cours de sa durée d'utilisation.

#### **Remarque:** Si cette fonctionnalité est incompatible avec l'unité, le message « Non pris en charge » s'affiche.

#### État

## <span id="page-9-0"></span>Température

Température consignée par l'unité SSD. Le graphique en forme de thermomètre affiche l'une des deux couleurs suivantes.

- Vert : fonctionnement normal
- Jaune : l'unité SSD est actuellement en surchauffe

## Vitesse de l'interface

- Capacité SSD : vitesse maximale prise en charge par le lecteur.
- Connexion : port servant à connecter l'unité SSD au système.
- **Remarque:** Pour les disques SSD SATA, la vitesse de connexion correspond à la vitesse réelle transmise par le système. Si la vitesse de connexion dépasse celle de la capacité SSD, le message suivant s'affiche en rouge : Pour des performances optimales, veuillez connecter votre unité SSD à un port compatible avec un débit de 6,0 Go/s.

# <span id="page-10-0"></span>3

## Performance

Graphique des performances Vitesse de transfert en Mo/s [IOPS de transfert](#page-11-0) **[TRIM](#page-11-0)** 

## Graphique des performances

Le tableau de performances fournit deux mesures de performances en temps réel distinctes : le débit de transfert en Mo/s (mégaoctets par seconde) et le nombre d'E/S de transfert par secondes (nombre d'opérations d'entrées/sorties par seconde).

Le tableau défile de droite à gauche et indique des incréments linéaires de 5 minutes sur l'axe horizontal. L'axe vertical du tableau affiche soit le débit de transfert en Mo/s, soit le nombre d'E/S de transfert par seconde.

## Vitesse de transfert en Mo/s

Les débits SSD en lecture et en écriture en Mo/s sont représentés respectivement sur le graphique par un indicateur bleu et un indicateur vert.

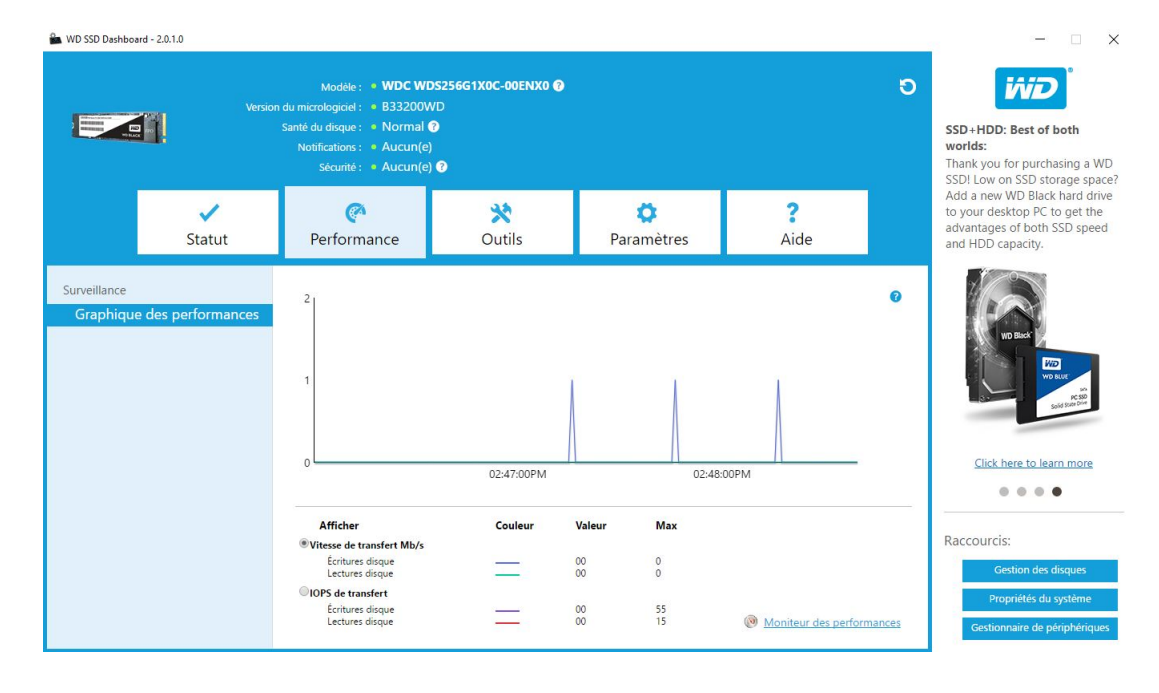

## <span id="page-11-0"></span>IOPS de transfert

Les vitesses de lecture et d'écriture des entrées/sorties SSD sont respectivement représentées sur le graphique par des indicateurs violets et rouges.

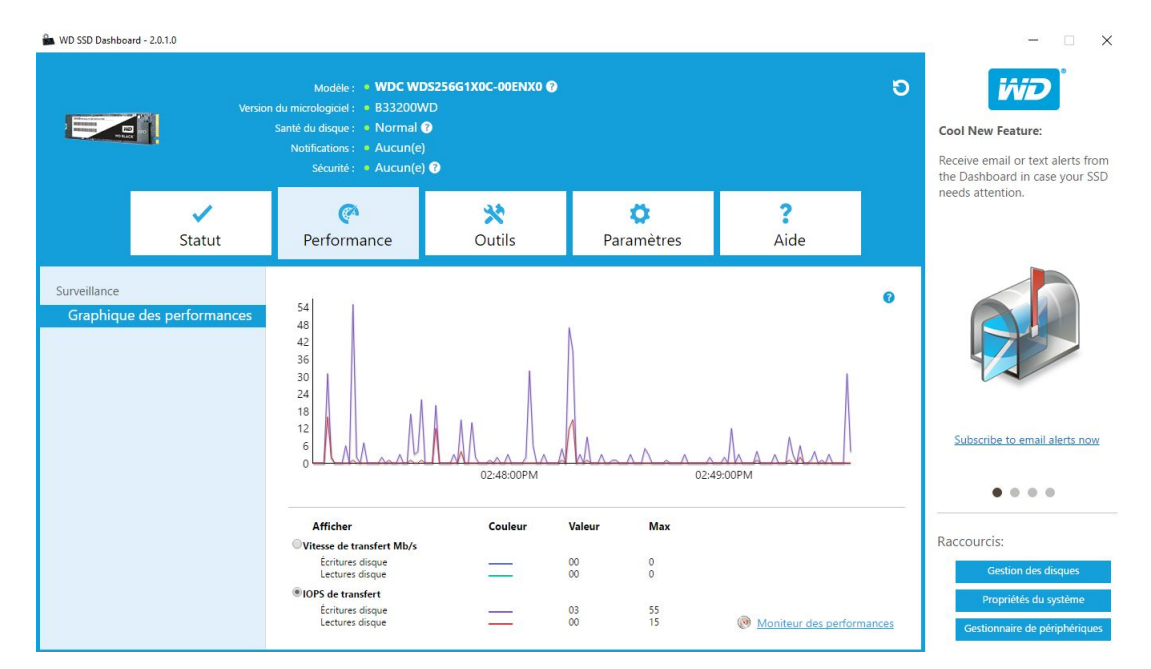

## **TRIM**

(Cette fonctionnalité s'affiche uniquement lorsqu'elle est prise en charge par le système d'exploitation). La fonction TRIM libère de l'espace sur le disque SSD qui était utilisé par les fichiers ayant été supprimés.

**Remarque:** WD recommande d'exécuter la fonction TRIM une fois par semaine.

- Cochez la case Activer Windows TRIM pour exécuter automatiquement la fonction TRIM.
- Sélectionnez la fréquence **Hebdomadaire** si elle est disponible.
- Cliquez sur **Exécuter TRIM maintenant** pour lancer manuellement la fonction TRIM.

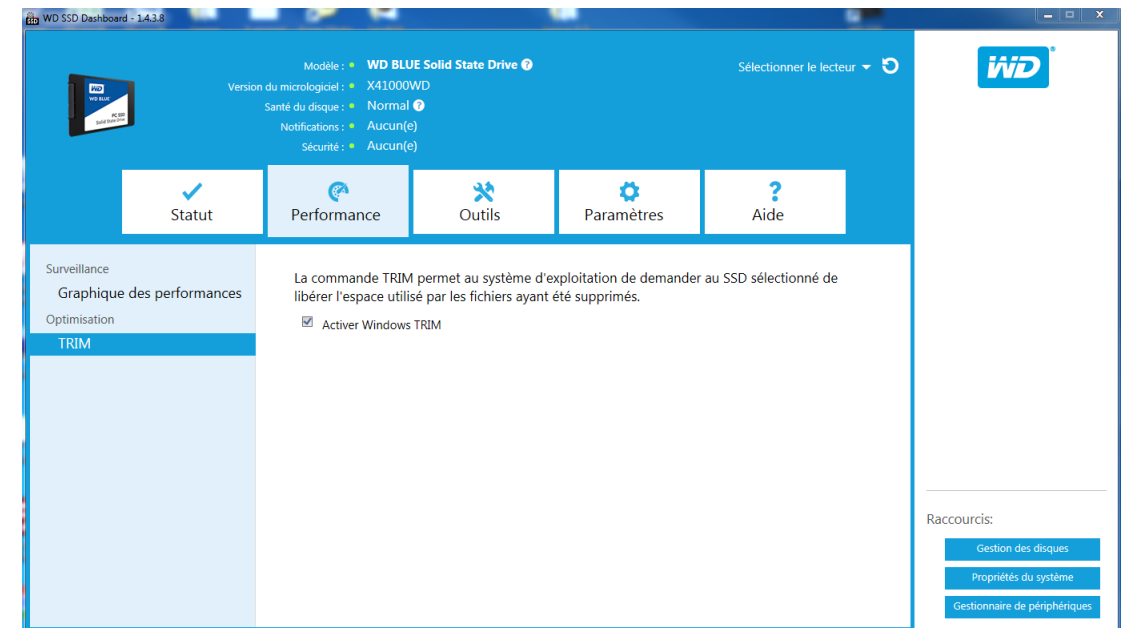

## <span id="page-13-0"></span> $\mathbf{L}$

## Outils

Mise à jour du micrologiciel [Rechercher les mises à jour](#page-15-0) [Mise à jour à l'aide d'un disque USB amorçable](#page-16-0) [Effectuer la mise à jour avec un fichier sur mon ordinateur](#page-17-0) [Effacement du lecteur - Effacement sécurisé](#page-17-0) [Supprimer les données utilisateur avec l'effacement sécurisé](#page-18-0) [Créer une unité USB amorçable pour l'effacement sécurisé](#page-19-0) **[Désinfection](#page-20-0)** [Supprimer les données utilisateur avec la désinfection](#page-20-0) [Créer une unité USB amorçable avec la désinfection](#page-21-0) [Récupération du PSID](#page-22-0) [S.M.A.R.T.](#page-22-0) [Test diagnostique court](#page-23-0) [Test diagnostique étendu](#page-23-0) [Détails de l'unité](#page-24-0) [Détails du système](#page-24-0)

#### Mise à jour du micrologiciel

**Remarque:** Pour éviter toute perte de données, il est fortement recommandé d'effectuer une sauvegarde de vos données avant la mise à jour du micrologiciel.

Cliquez sur **Rechercher les mises à jour** pour lancer une mise à jour, ou cliquez sur le menu déroulant **Afficher plus d'options** pour sélectionner d'autres méthodes d'actualisation du micrologiciel.

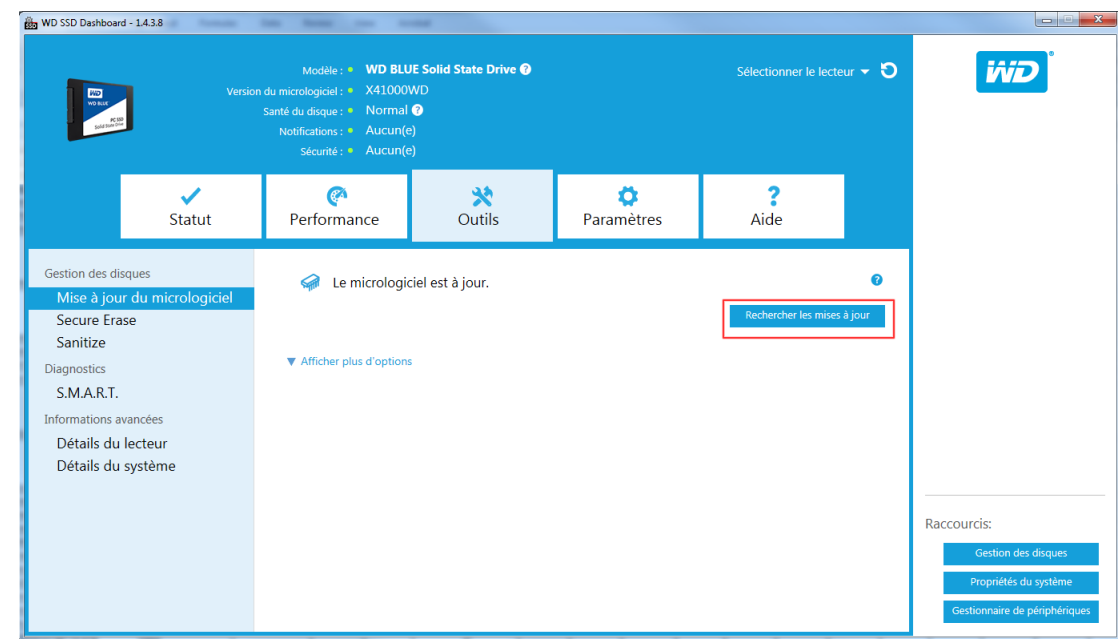

Lorsque vous cliquez sur le bouton **Mise à jour du micrologiciel SSD**, une boîte de dialogue de confirmation s'affiche.

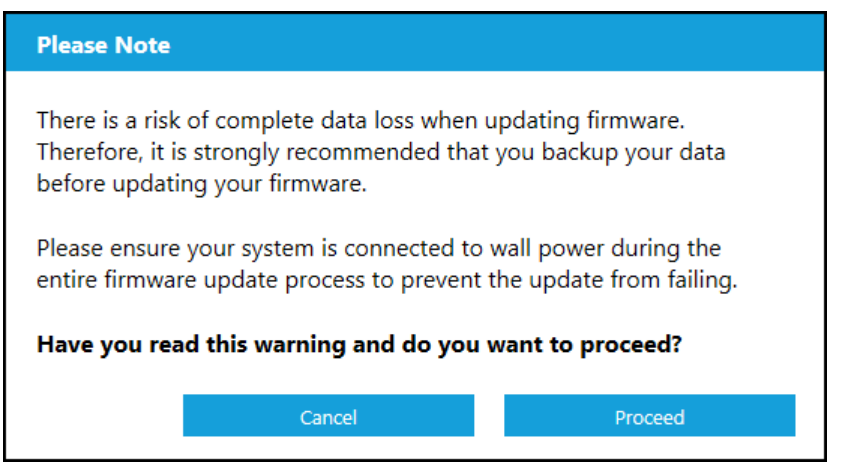

Une fois le téléchargement du micrologiciel de l'unité SSD terminé, un arrêt complet du système est nécessaire afin de valider le processus de mise à jour du micrologiciel des disques SSD SATA. Pour cela, il convient généralement d'arrêter, puis de redémarrer l'ordinateur.

Une boîte de dialogue s'affiche pour vous demander de sélectionner Shutdown Later (Arrêt de l'ordinateur immédiatement) ou Shutdown Now (Arrêt de l'ordinateur plus tard).

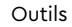

<span id="page-15-0"></span>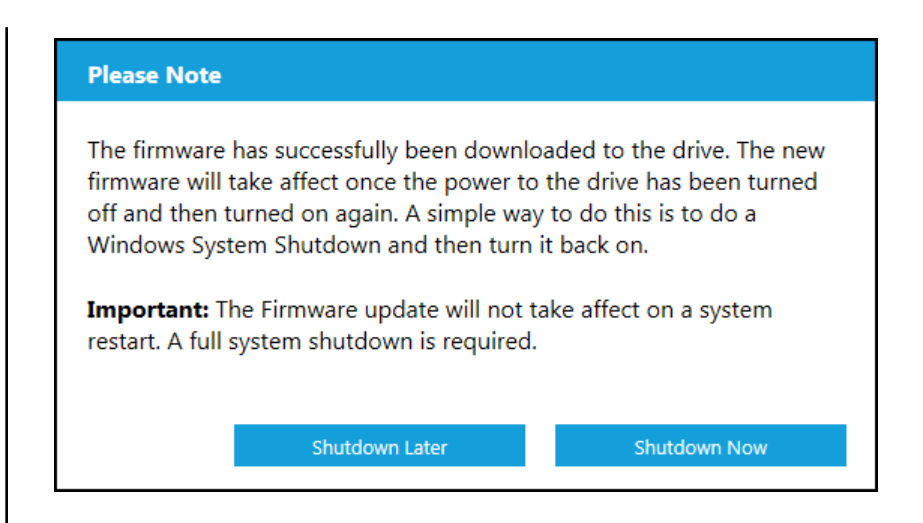

## Rechercher les mises à jour

Cliquez sur **Rechercher les mises à jour** pour vérifier manuellement si une mise à jour du micrologiciel est disponible pour le lecteur sélectionné.

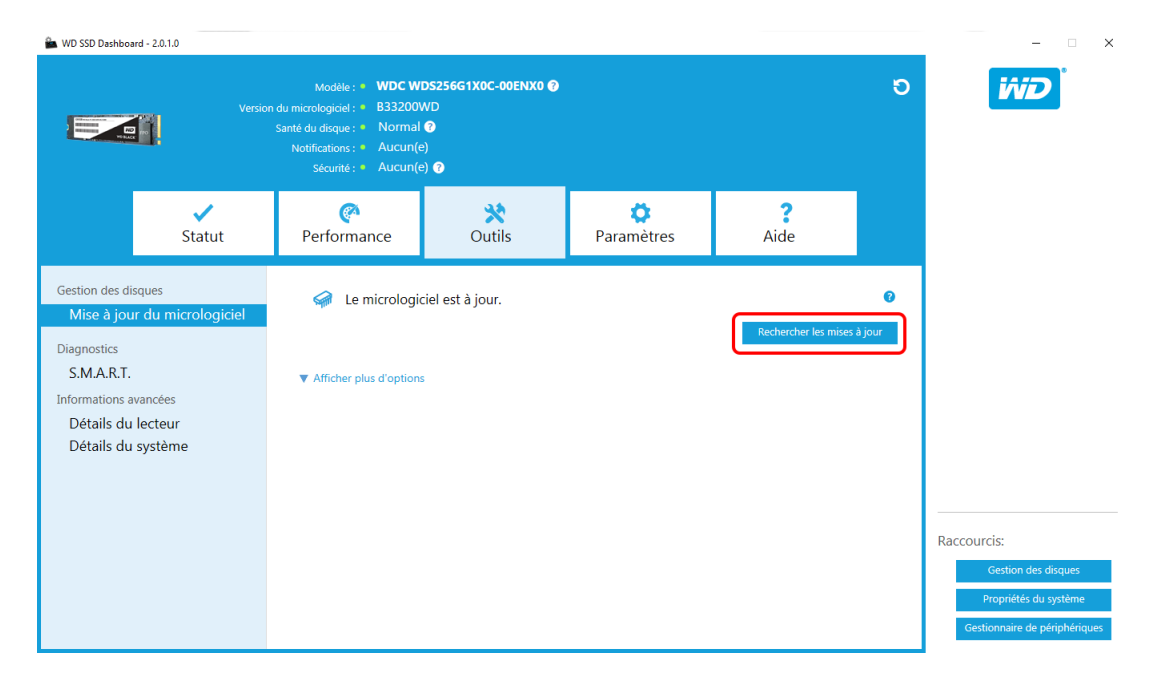

Si une mise à jour du micrologiciel est détectée, le message de statut se modifie en « Une nouvelle mise à jour du micrologiciel est disponible pour ce lecteur » et les options correspondantes s'affichent.

<span id="page-16-0"></span>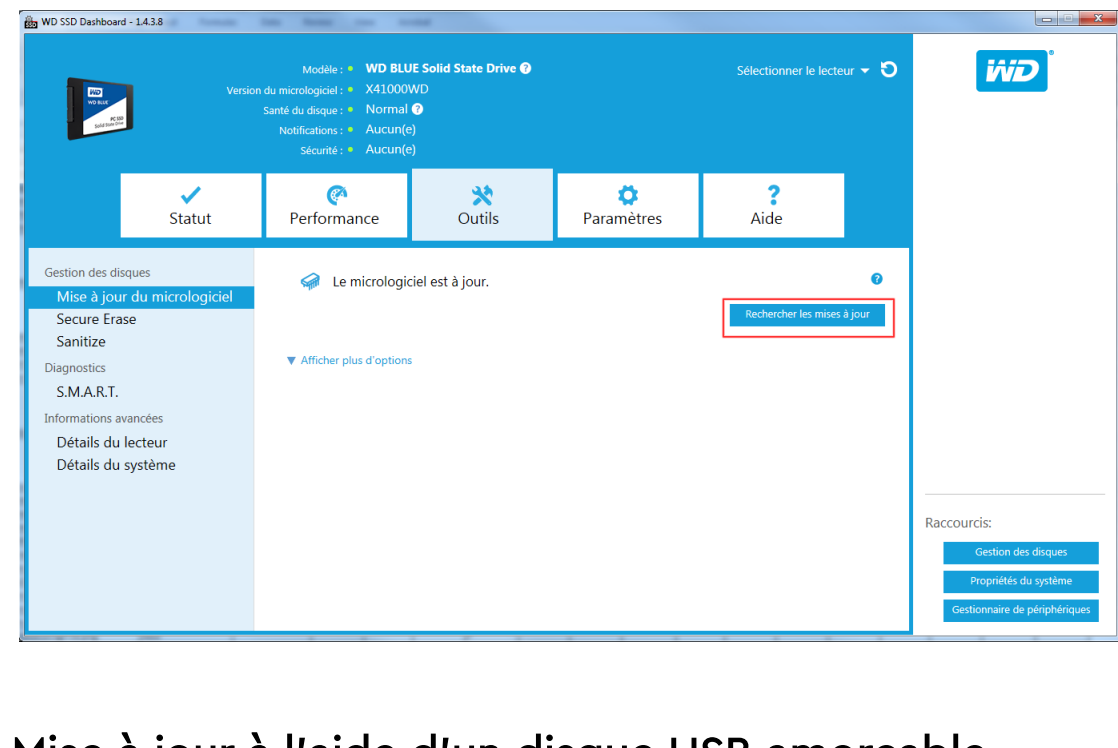

# Mise à jour à l'aide d'un disque USB amorçable

**Remarque:** L'unité USB doit être formatée suivant le système de fichiers FAT

ou FAT32.

| WD SSD Dashboard - 2.0.1.0                                                                     |                              | Modèle: . WDC WDS250G1B0A-00H9H0 @<br>Version du micrologiciel : • X41000WD<br>Santé du disque : . Normal @<br>Notifications: · Aucun(e)<br>Sécurité : · Aucun(e) @ |             |                 | Sélectionner le lecteur $\sim$ $\bullet$ |   | $\Box$<br>$\times$<br>$\overline{\phantom{0}}$<br>iŵD                                               |
|------------------------------------------------------------------------------------------------|------------------------------|----------------------------------------------------------------------------------------------------|-------------|-----------------|------------------------------------------|---|----------------------------------------------------------------------------------------------------|
|                                                                                                | Statut                       | C.<br>Performance                                                                                                    | 驰<br>Outils | Ω<br>Paramètres | Aide                                     |   |                                                                                                    |
| Gestion des disques<br><b>Erase Drive</b><br><b>PSID Revert</b>                                | Mise à jour du micrologiciel | Le micrologiciel est à jour.<br>A Masquer les options                                                                                                    |             |                 | Rechercher les mises à jour              | ഒ |                                                                                                    |
| Diagnostics<br>S.M.A.R.T.<br>Informations avancées<br>Détails du lecteur<br>Détails du système |                              | ഒ<br>Mettre à jour avec un fichier de mon ordinateur<br>Sélectionner le fichier                                                                                     |             |                 |                                          |   |                                                                                                    |
|                                                                                                |                              |                                                                                                    |             |                 |                                          |   | Raccourcis:<br><b>Gestion des disques</b><br>Propriétés du système<br>Gestionnaire de périphériques |

- 1. Insérez une unité USB formatée.
- 2. Avant de poursuivre, sauvegardez toutes les données présentes sur l'unité USB.
- 3. Cliquez sur la liste déroulante pour sélectionner l'unité USB.

**Remarque:** Si l'unité USB n'est pas répertoriée, cliquez sur l'icône Actualiser en regard de la liste déroulante pour lancer la reconnaissance de l'unité.

4. Cliquez sur **Create USB Drive** (Créer une unité USB).

## <span id="page-17-0"></span>Effectuer la mise à jour avec un fichier sur mon ordinateur

**Remarque:** Utilisez exclusivement des fichiers de micrologiciel compatibles pour accomplir cette procédure.

Si vous avez déjà téléchargé le fichier de micrologiciel spécifique à utiliser pour cette mise à jour, cliquez sur **Sélectionner le fichier**.

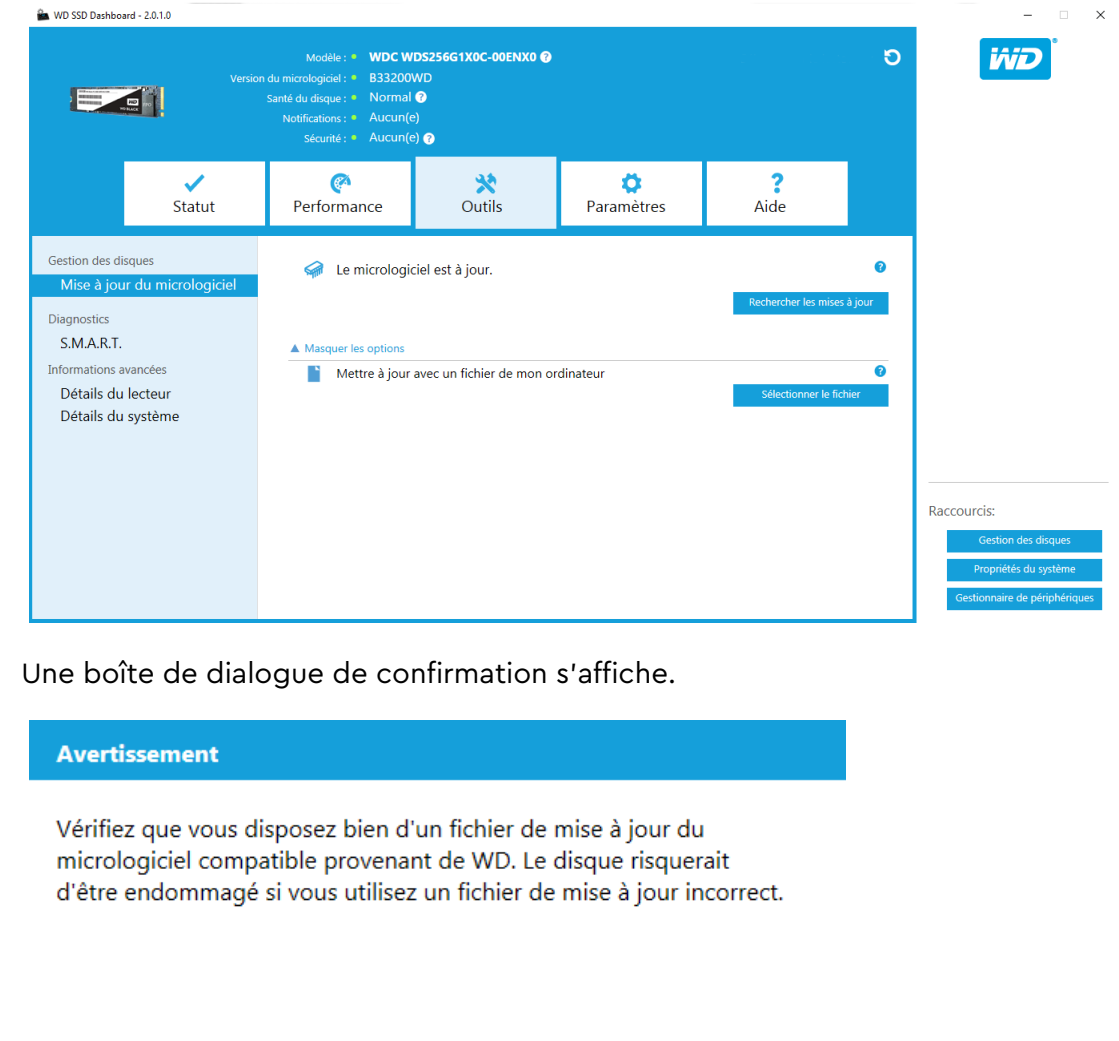

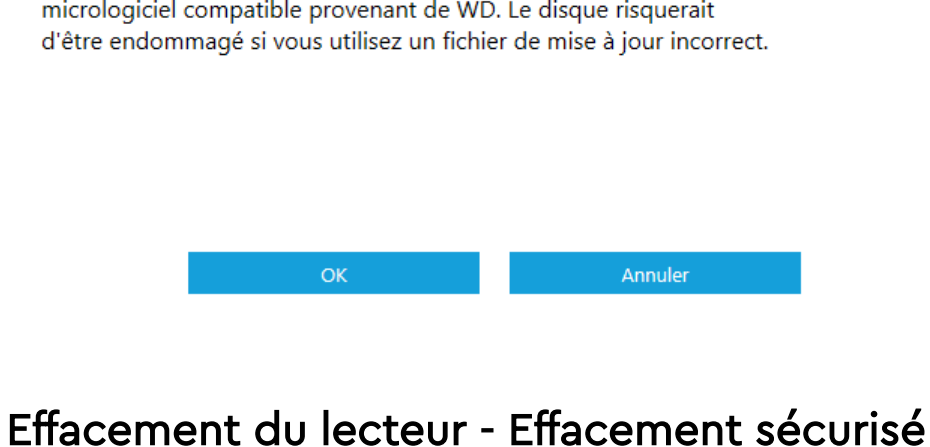

La fonction d'effacement sécurisé détruit définitivement toutes les données de l'utilisateur présentes sur l'unité SSD sélectionnée.

<span id="page-18-0"></span>L'effacement sécurisé peut uniquement être effectué sur un lecteur SSD autre que l'unité d'amorçage. Si le lecteur SSD est néanmoins l'unité d'amorçage, la fonction Effacement sécurisé peut être exécutée à partir d'une unité USB formatée. Voir [Créer une unité USB amorçable pour l'effacement sécurisé.](#page-19-0)

## Supprimer les données utilisateur avec l'effacement sécurisé

**Remarque:** Assurez-vous que l'unité SSD correcte est sélectionnée sur un système qui en comporte plusieurs. La fonction d'effacement sécurisé détruit définitivement toutes les données de l'utilisateur présentes sur l'unité SSD sélectionnée.

1. Dans la section de couleur bleue située dans la partie supérieure du tableau de bord, cliquez sur le menu déroulant **Sélectionner le lecteur** pour sélectionner l'unité SSD sur laquelle toutes les données utilisateur seront définitivement supprimées.

**Remarque:** Si l'unité SSD à effacer n'est pas répertoriée, cliquez sur l'icône **Actualiser** en regard du menu déroulant Sélectionner l'unité afin de lancer une recherche sur l'unité SSD.

Le nom de l'unité SSD sélectionnée apparaît en regard du **Modèle**.

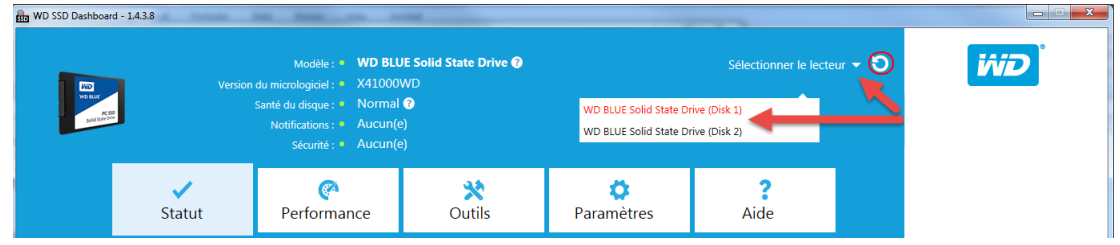

2. Cliquez sur **Erase now** (Effacer maintenant) en regard de **Secure Erase** (Effacement sécurisé) pour supprimer toutes les données utilisateur et laisser l'unité à l'état non formaté.

<span id="page-19-0"></span>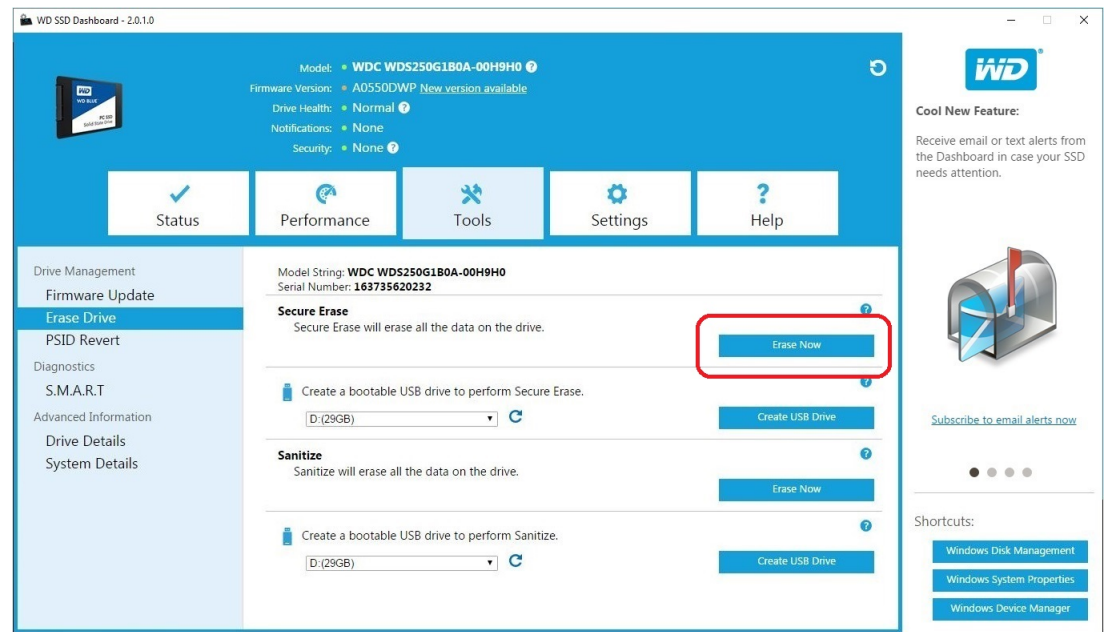

## Créer une unité USB amorçable pour l'effacement sécurisé

**Remarque:** L'unité USB doit être formatée suivant le système de fichiers FAT ou FAT32.

- 1. Insérez une unité USB formatée.
- 2. Avant de poursuivre, sauvegardez toutes les données présentes sur l'unité USB.
- 3. Cliquez sur la liste déroulante pour sélectionner l'unité USB.

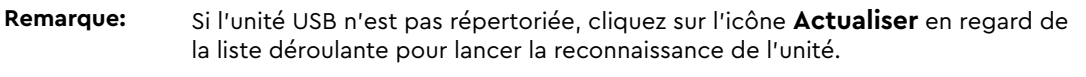

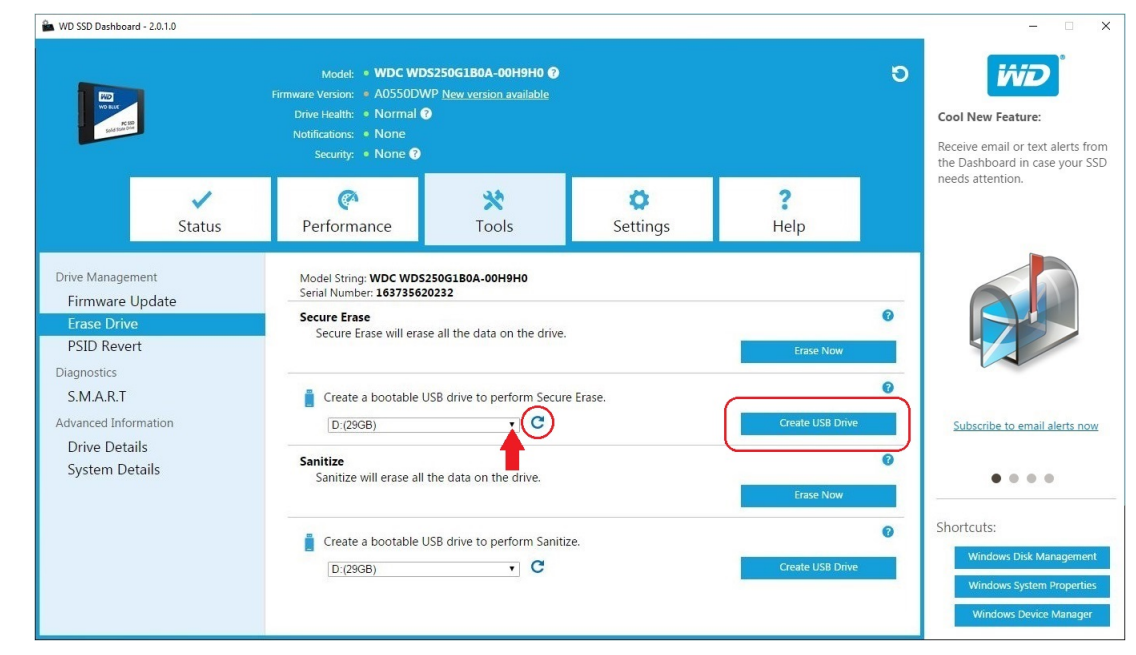

<span id="page-20-0"></span>4. Cliquez sur **Create USB Drive** (Créer une unité USB).

## Désinfection

La fonction Désinfection détruit définitivement toutes les données contenues sur l'unité SSD.

**Remarque:** La désinfection supprime la table de correspondance de l'unité SSD sélectionnée et tous les blocs dans lesquels des données sont inscrites. La fonction Désinfection est donc une option de « nettoyage » plus lente que l'effacement sécurisé (voir également [Effacement sécurisé](#page-17-0)).

La désinfection peut uniquement être effectuée sur un lecteur SSD autre que l'unité d'amorçage. Si le lecteur SSD est néanmoins l'unité d'amorçage, la fonction Désinfection peut être exécutée à partir d'une unité USB formatée. Voir [Créer une unité USB amorçable avec la désinfection](#page-21-0).

## Supprimer les données utilisateur avec la désinfection

**Remarque:** Assurez-vous que l'unité SSD correcte est sélectionnée sur un système qui en comporte plusieurs. La fonction Désinfection détruit définitivement toutes les données utilisateur contenues sur l'unité SSD sélectionnée.

1. Dans la section de couleur bleue située dans la partie supérieure du tableau de bord, cliquez sur le menu déroulant Sélectionner l'unité pour sélectionner l'unité SSD sur laquelle toutes les données utilisateur seront définitivement supprimées.

**Remarque:** Si l'unité SSD à effacer n'est pas répertoriée, cliquez sur l'icône **Actualiser** en regard du menu déroulant Sélectionner l'unité afin de lancer une recherche sur l'unité SSD.

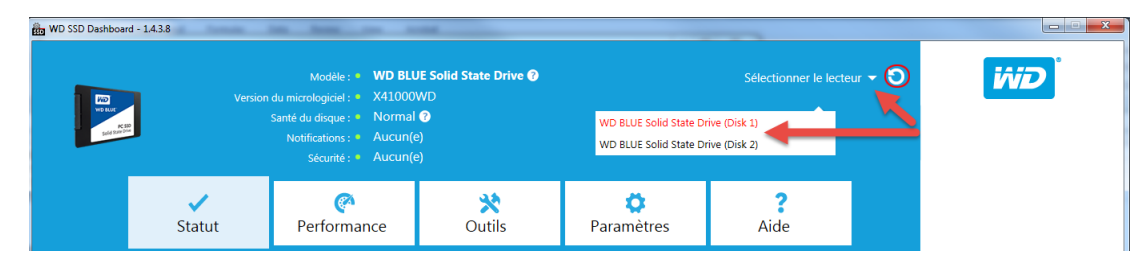

Le nom de l'unité SSD sélectionnée apparaît en regard du **Modèle**.

2. Cliquez sur **Erase Now** (Effacer maintenant) en regard de **Sanitize** (Désinfection) pour supprimer toutes les données utilisateur et laisser l'unité à l'état non formaté.

<span id="page-21-0"></span>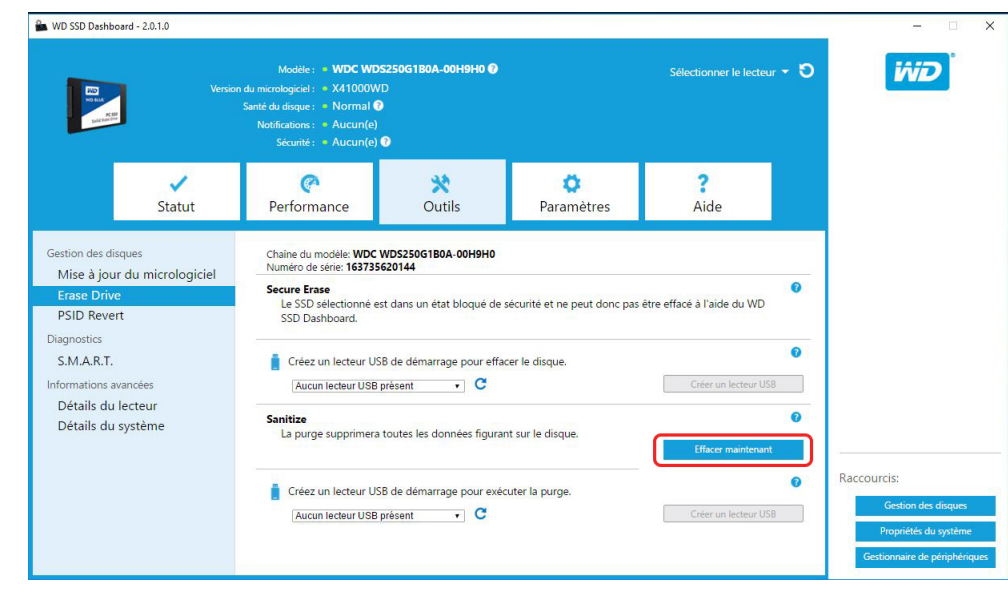

## Créer une unité USB amorçable avec la désinfection

**Remarque:** L'unité USB doit être formatée suivant le système de fichiers FAT ou FAT32.

- 1. Insérez une unité USB formatée.
- 2. Avant de poursuivre, sauvegardez toutes les données présentes sur l'unité USB.
- 3. Cliquez sur la liste déroulante pour sélectionner l'unité USB.

**Remarque:** Si l'unité USB n'est pas répertoriée, cliquez sur l'icône **Actualiser** en regard de la liste déroulante pour lancer la reconnaissance de l'unité.

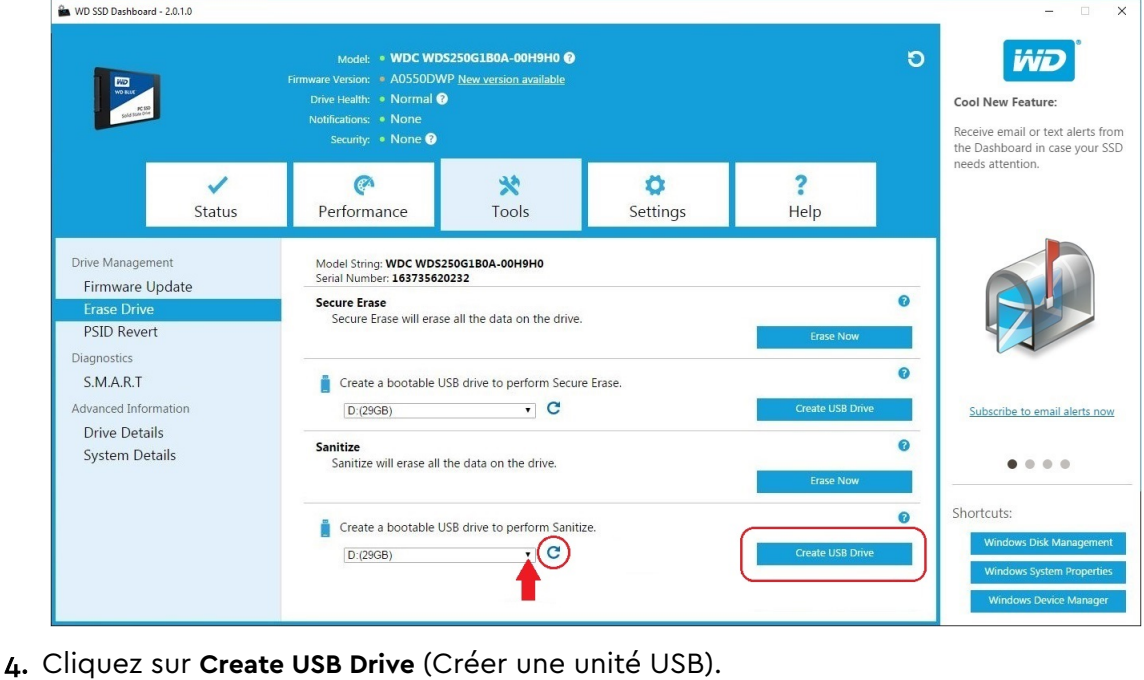

## <span id="page-22-0"></span>Récupération du PSID

Cette fonctionnalité s'applique uniquement aux disques SSD pour lesquels OPAL est activé. La génération actuelle de disques SSD WD Green, WD Blue et SSD PCIe WD Black n'est pas compatible avec OPAL.

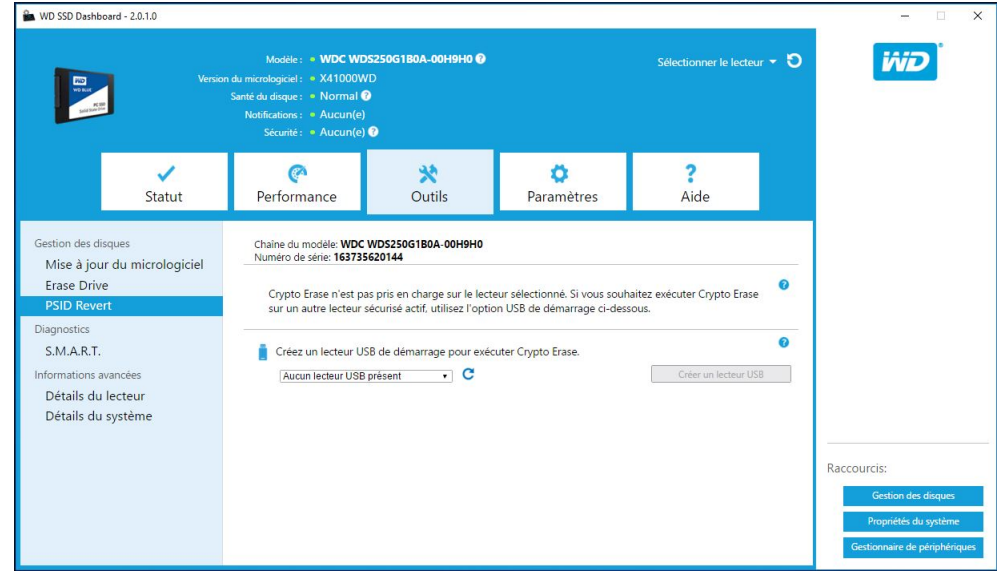

## S.M.A.R.T.

La technologie d'auto-surveillance, d'analyse et de génération de rapports S.M.A.R.T. (Self-Monitoring, Analysis and Reporting Technology) est un système normalisé de contrôle des unités de disque.

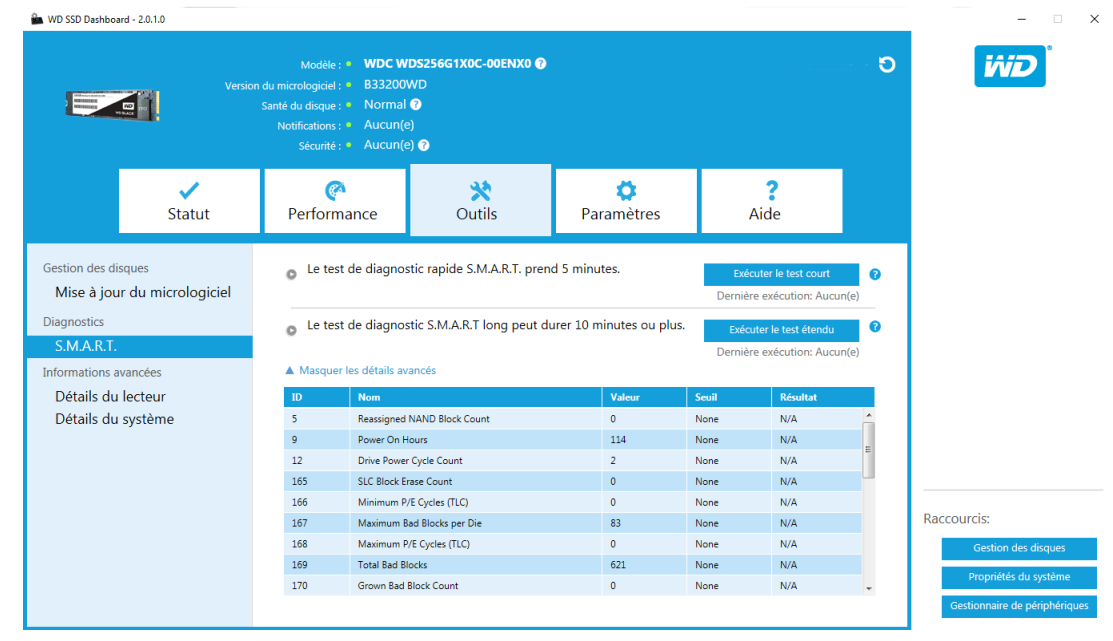

## <span id="page-23-0"></span>Test diagnostique court

Le test diagnostique court S.M.A.R.T. s'exécute automatiquement à chaque démarrage de l'application du tableau de bord WD SSD. Il consiste en une vérification rapide de l'état de santé d'un lecteur conformément aux directives de la spécification S.M.A.R.T.

**Remarque:** Pour les disques SSD PCIe WD Black dans des systèmes basés sur des lecteurs iRST, ce test de diagnostic court/étendu n'est pas pris en charge en raison des limites associées à ces lecteurs.

## Test diagnostique étendu

Le test diagnostique étendu S.M.A.R.T. consiste en une vérification étendue de l'état de santé du lecteur conformément aux directives de la spécification S.M.A.R.T. Durant l'exécution de ce test, il n'est pas possible d'utiliser le tableau de bord WD SSD. Toutefois, vous pouvez annuler le test à tout moment.

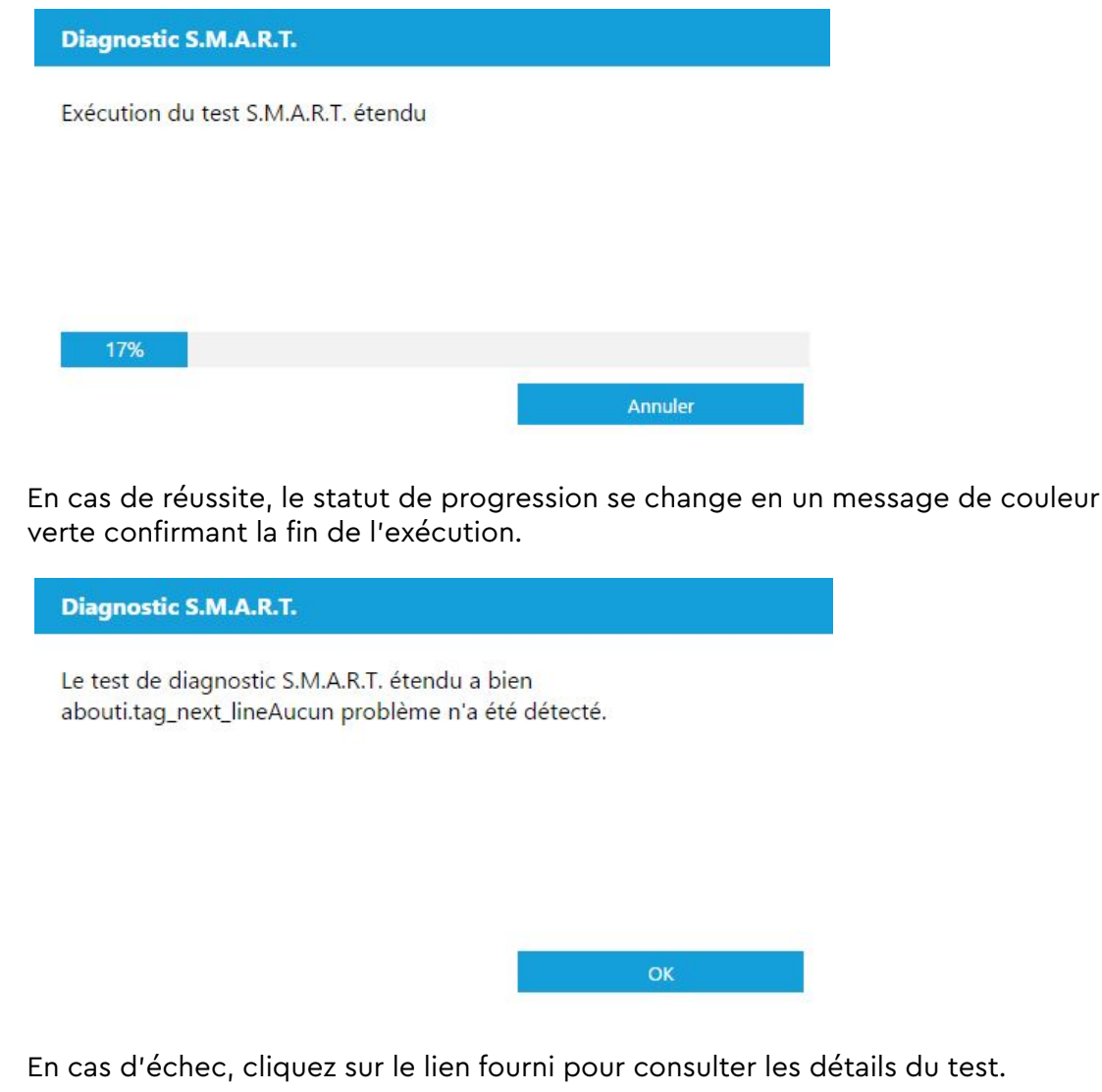

## <span id="page-24-0"></span>Détails de l'unité

L'option Détails du lecteur affiche les informations suivantes sur l'unité sélectionnée.

- Nom du modèle
- Chaîne du modèle
- Révision NVMe / Révision SATA
- Vitesse du lien NVMe / Vitesse du lien SATA
- Numéro de série
- LBA maximale
- World Wide Name (identifiant unique utilisé pour les technologies de stockage)
- **E** Alignement  $4K$

Pour des informations supplémentaires, cliquez sur **Afficher les détails avancés**.

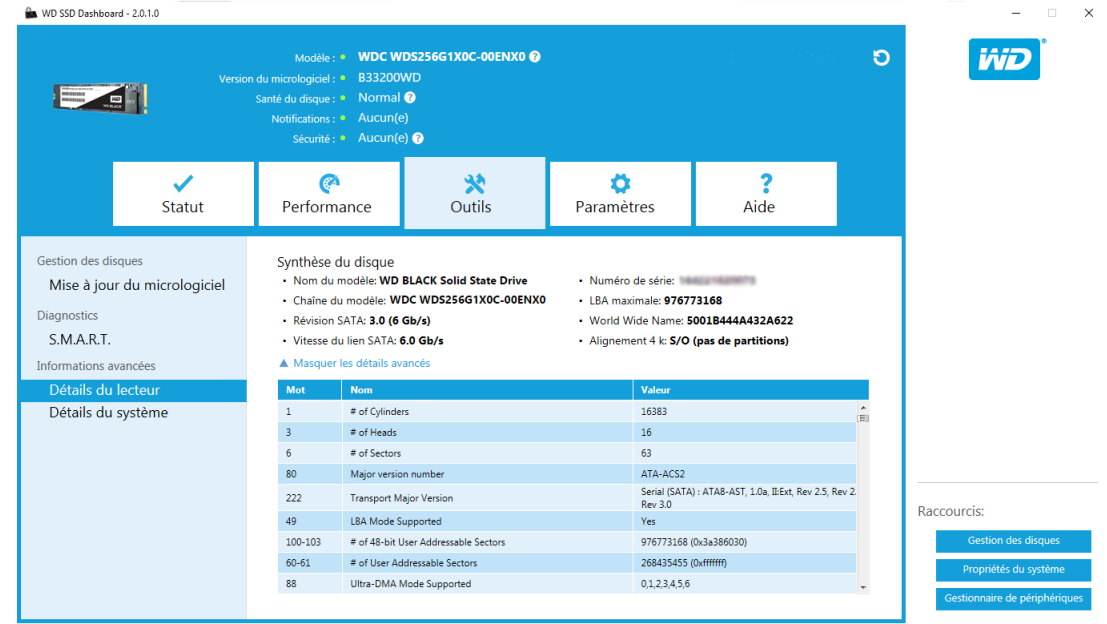

## Détails du système

Les détails du système concernent les informations relatives au système d'exploitation, les composants matériels et le(s) contrôleur(s) ATA utilisé(s) sur le système qui héberge l'installation du tableau de bord WD SSD.

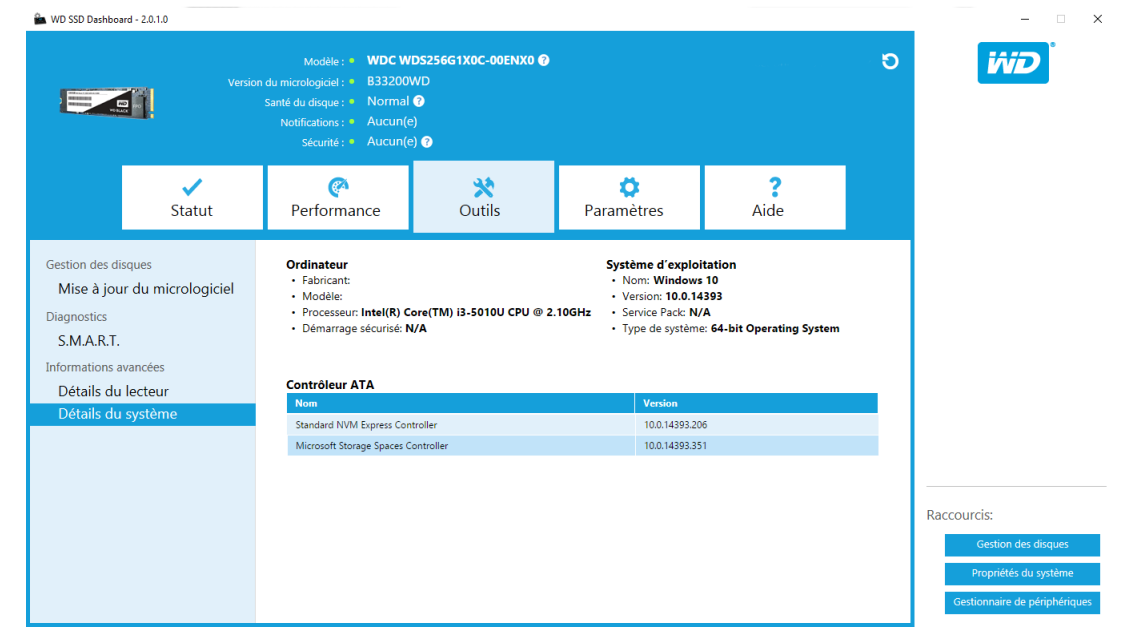

## <span id="page-26-0"></span>Réglages

Démarrage du tableau de bord WD SSD en même temps que Windows Sélectionner une langue

[Alertes par e-mail et SMS](#page-27-0)

[Configurer les alertes de notification du tableau de bord WD SSD](#page-27-0)

## Démarrage du tableau de bord WD SSD en même temps que Windows

Pour lancer le tableau de bord WD SSD au démarrage de Windows, cochez la case **Lancer SSD Dashboard au démarrage de Windows**.

Pour ouvrir le tableau de bord WD SSD dans la barre des tâches de Windows, cochez la case **Lancer en mode réduit**.

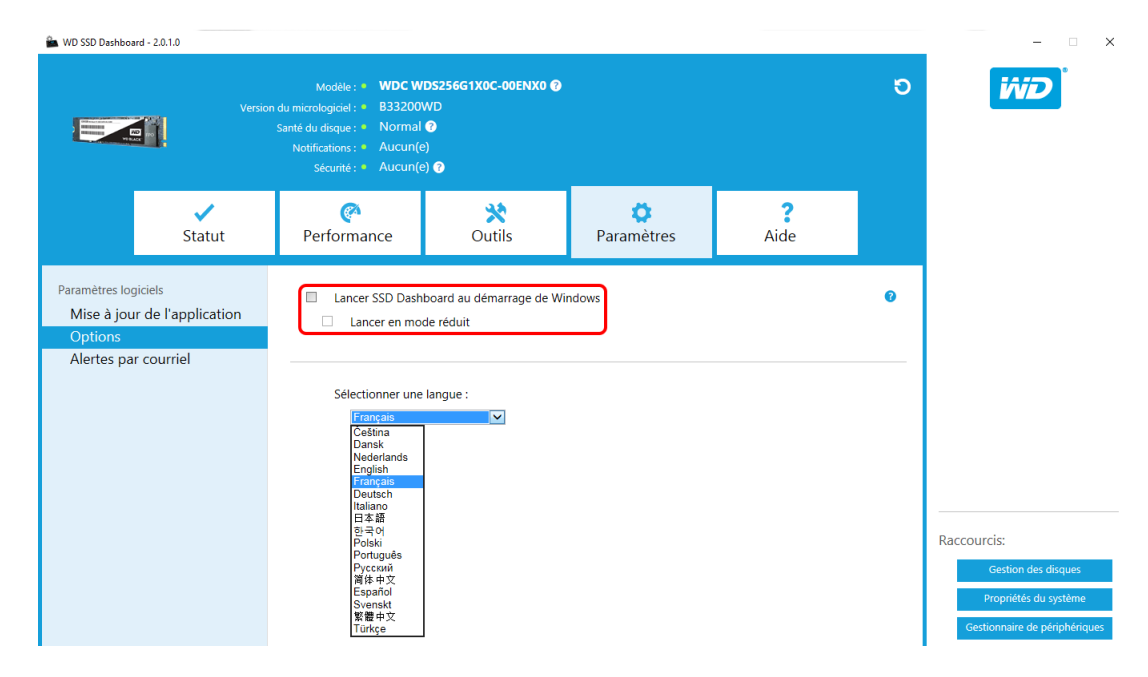

## Sélectionner une langue

Cliquez sur le menu déroulant **Sélectionner une langue** pour sélectionner la langue d'affichage du tableau de bord WD SSD.

<span id="page-27-0"></span>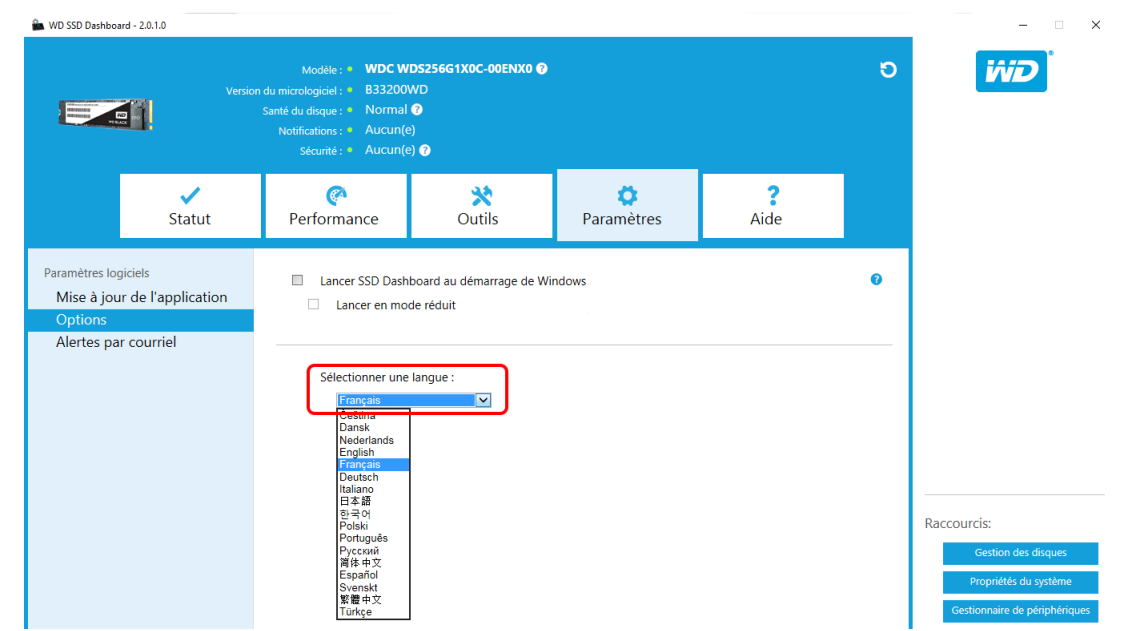

## Alertes par e-mail et SMS

Le tableau de bord WD SSD peut être configuré en vue d'envoyer des notifications par courrier électronique ou par messages textuels de type SMS.

**Remarque:** Cette fonctionnalité fonctionne uniquement avec les disques SSD WD Green et WD Blue.

## Configurer les alertes de notification du tableau de bord WD SSD

1. Dans le volet Paramètres du logiciel situé sur la gauche, cliquez sur **Alertes par courriel**.

**Remarque:** Vous pouvez également demander à recevoir des alertes en cliquant sur le lien **S'inscrire aux alertes par e-mail maintenant** dans le volet de droite.

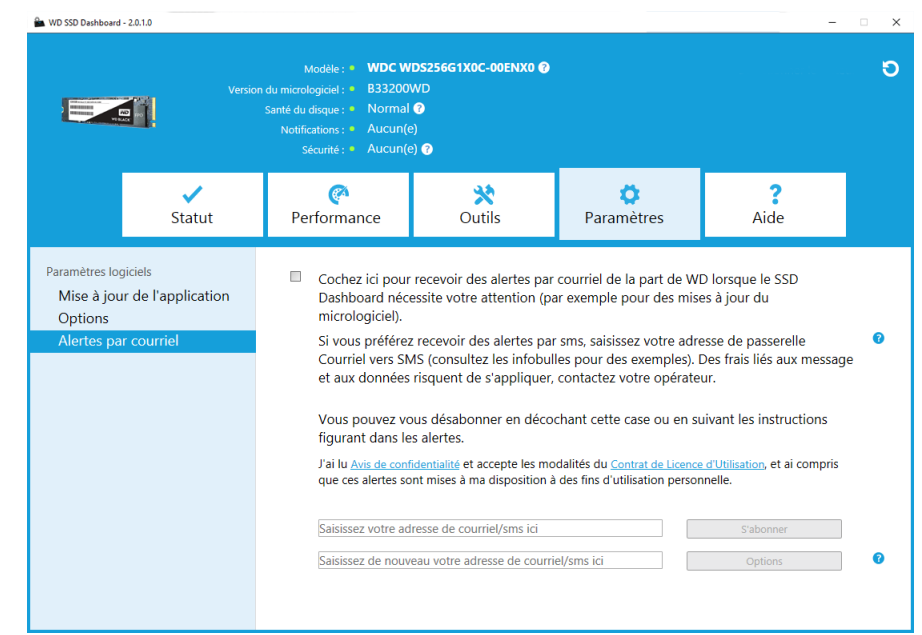

- 2. Cliquez sur le lien **Avis de confidentialité** et sur le lien **Contrat de licence d'utilisation** pour passer ce contenu en revue.
- 3. Cliquez sur la **case à cocher** pour recevoir les alertes du tableau de bord WD SSD.
- 4. Vous pouvez choisir de recevoir des alertes par e-mail ou au format texte SMS :
	- a. Pour recevoir des alertes par e-mail, accomplissez l'étape 5.
	- b. Pour recevoir des alertes par SMS, accomplissez l'étape 6.
- 5. Pour recevoir des alertes par e-mail :
	- a. Saisissez votre adresse e-mail.
	- b. Saisissez à nouveau votre adresse e-mail.
	- c. Cliquez sur **S'abonner**. Une boîte de dialogue d'abonnement aux alertes s'affiche.

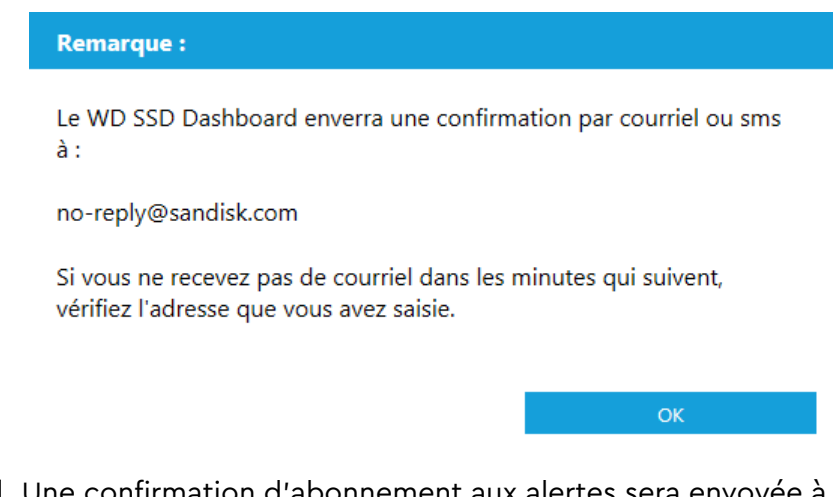

- d. Une confirmation d'abonnement aux alertes sera envoyée à l'adresse e-mail que vous avez saisie précédemment.
- 6. Pour recevoir des alertes par SMS :
	- a. Entrez votre numéro de téléphone à dix chiffres (sans tirets ni espaces), suivi des adresses de passerelle de vos opérateurs de téléphonie mobile.

L'exemple qui suit indique le numéro de mobile 510–555–1234 associé aux adresses de passerelle d'AT&T, Verizon, T-Mobile et Sprint.

**Remarque:** Pour plus d'informations sur l'adresse de passerelle de votre téléphone, veuillez contacter votre opérateur de téléphonie mobile.

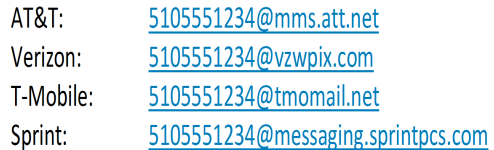

b. Cliquez sur **S'abonner**. Une boîte de dialogue d'abonnement aux alertes s'affiche.

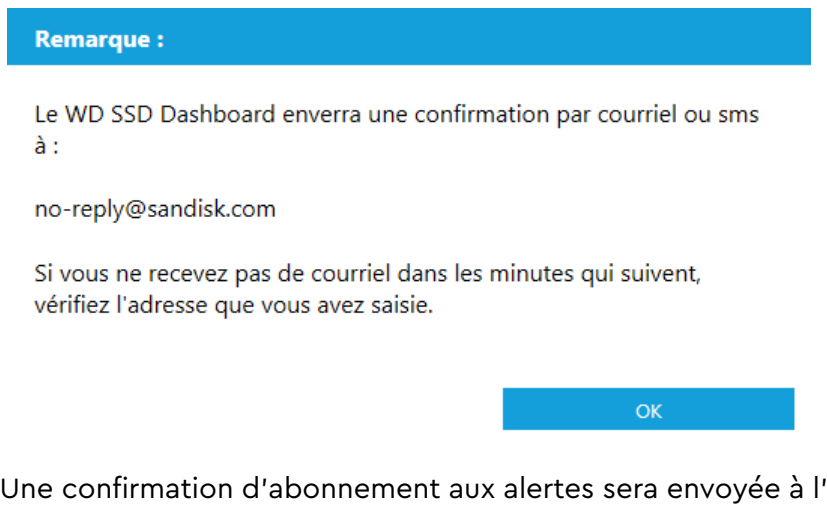

- c. Une confirmation d'abonnement aux alertes sera envoyée à l'adresse de SMS que vous avez saisie précédemment.
- 7. Après avoir complété le processus d'abonnement aux alertes, vous pouvez en modifier les options. Cliquez sur **Options**.

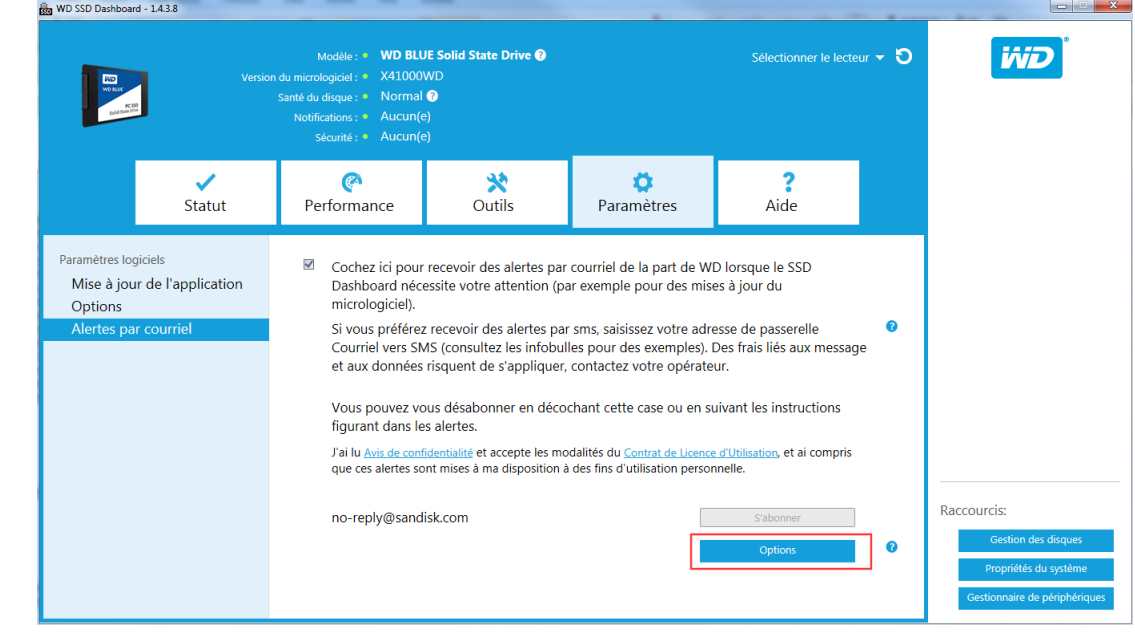

8. Dans la boîte de dialogue qui s'affiche, cochez les cases appropriés pour activer ou désactiver les options suivantes :

- Mises à jour de l'application
- **EXEC** Mises à jour du micrologiciel
- Capacité du disque presque pleine
- Température en dessus de la normale
- Alertes sur les attributs S.M.A.R.T.
- 9. Cliquez sur la **case à cocher** en regard des options proposées dans la boîte de dialogue Options d'alerte avancées pour les activer ou les désactiver.

#### Options d'alerte avancées

Cochez les alertes pour lesquelles vous souhaitez être notifié par courriel ou sms.

- $\checkmark$ Mises à jour de l'application
- $\checkmark$ Mise à jour du micrologiciel
- $\checkmark$ Capacité du disque presque pleine
- $\checkmark$ Température en dessus de la normale
- $\checkmark$ Alertes sur les attributs S.M.A.R.T.

 $OK$ 

## <span id="page-31-0"></span>Aide

Assistance en ligne Générer un rapport [À propos de SSD Dashboard](#page-32-0)

## Assistance en ligne

La section Assistance en ligne contient des liens d'accès au site d'assistance de WD, sur lequel vous trouverez des informations spécifiques aux produits, ainsi que des guides de l'utilisateur, une base de connaissances accessible en recherche et le forum de la communauté WD.

Le lien Software & Downloads (Logiciels et téléchargements) vous permet d'accéder aux versions les plus récentes des produits, logiciels et micrologiciels. Si vous avez besoin d'une assistance spécialisée, utilisez le formulaire Get Help - Create a Support Case (Obtenir de l'aide - Créer une demande d'assistance).

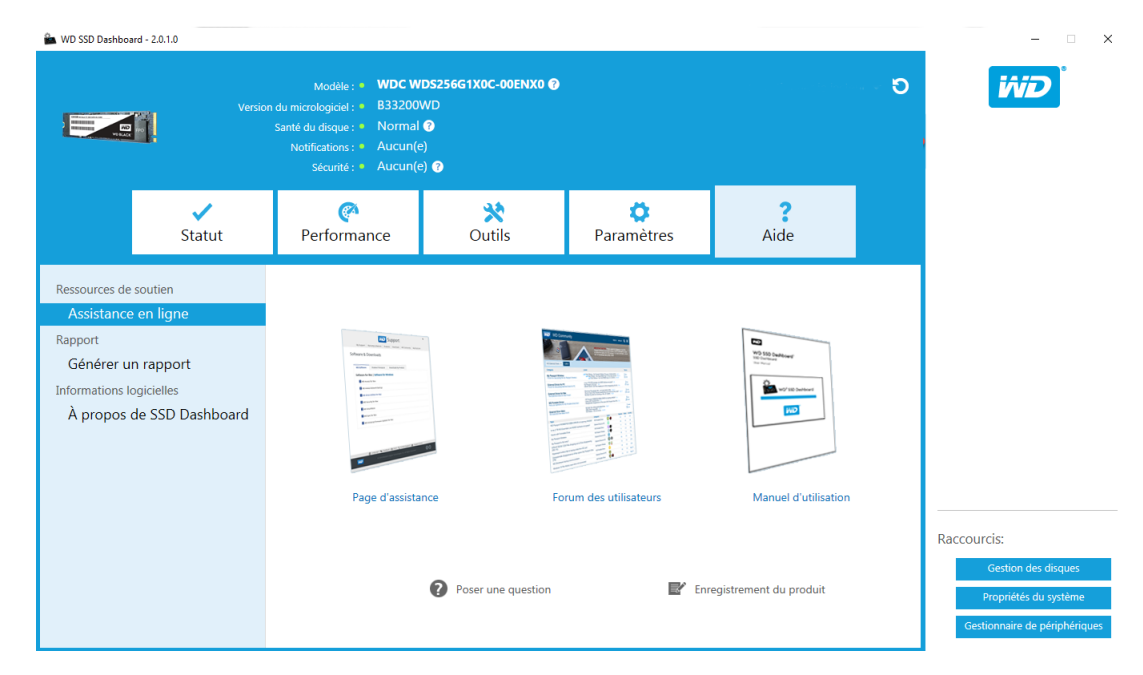

## Générer un rapport

Cliquez sur **Générer un rapport** pour créer et enregistrer un rapport système complet contenant les informations détaillées nécessaires pour effectuer certaines demandes d'assistance.

La fonction Générer un rapport crée les deux fichiers suivants :

- SSD\_Dashboard\_Report.csv
- SSD Dashboard Report msinfo.txt

## <span id="page-32-0"></span>À propos de SSD Dashboard

La section À propos de SSD Dashboard contient le numéro de version actuel du logiciel WD SDD Dashboard ainsi que des liens vers le contrat de licence pour utilisateur final (CLUF), l'avis tiers et l'avis de confidentialité de WD.

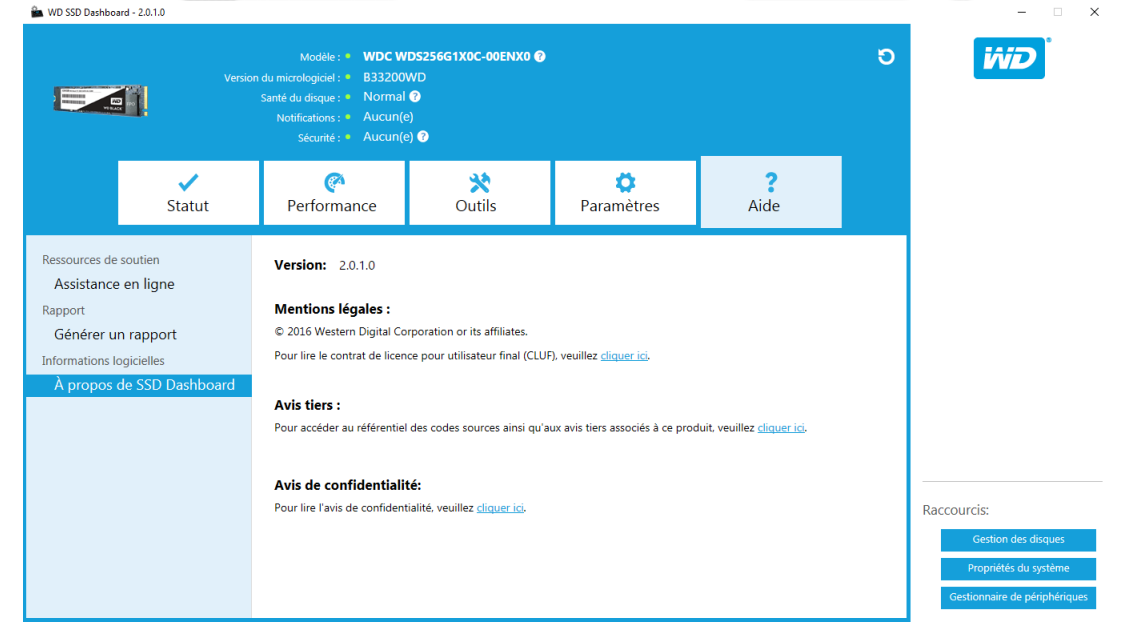

Western Digital, WD, le logo WD, WD Black, WD Blue et WD Green sont des marques déposées ou des marques commerciales de Western Digital Corporation ou de ses filiales, aux États-Unis et/ou dans d'autres pays. Microsoft et Windows sont des marques déposées ou des marques commerciales de Microsoft Corporation aux États-Unis et/ou dans d'autres pays. Toutes les marques mentionnées sont reconnues comme appartenant à leurs propriétaires respectifs. En termes de capacité de stockage, un giga-octet (Go) = un milliard d'octets, et un téra-octet (To) = un trillion d'octets. La capacité totale accessible varie selon l'environnement d'exploitation. Les photos ne sont pas contractuelles. La disponibilité des produits varie d'une région du monde à l'autre.

© 2017 Western Digital Corporation ou ses filiales.

Western Digital 3355 Michelson Drive, Suite 100 Irvine, Californie 92612 États-Unis

4779–705161-D01 janvier 2017